#### **D** AirTies

#### **Air 2610 Windows 10 Kurulumu**

Değerli Müşterimiz,

Windows 10 işletim sisteminde cihazınızı kurmak için aşağıdaki adımları izleyiniz.

1. Cihazınızı bilgisayarınızın USB girişine taktıktan sonra, masaüstünüzdeki "**Bilgisayarım**" simgesine sağ tuş tıklayarak "**Yönet**" seçeneğine tıklayınız. Açılan "**Bilgisayar Yönetimi**" ekranından "**Aygıt Yöneticisi**" seçeneğine tıklayınız. Cihazınız bu ekranda "**AirTies Wireless Adapter**" veya sarı ünlem işaretli bir bağdaştırıcı simgesi olarak görünecektir.

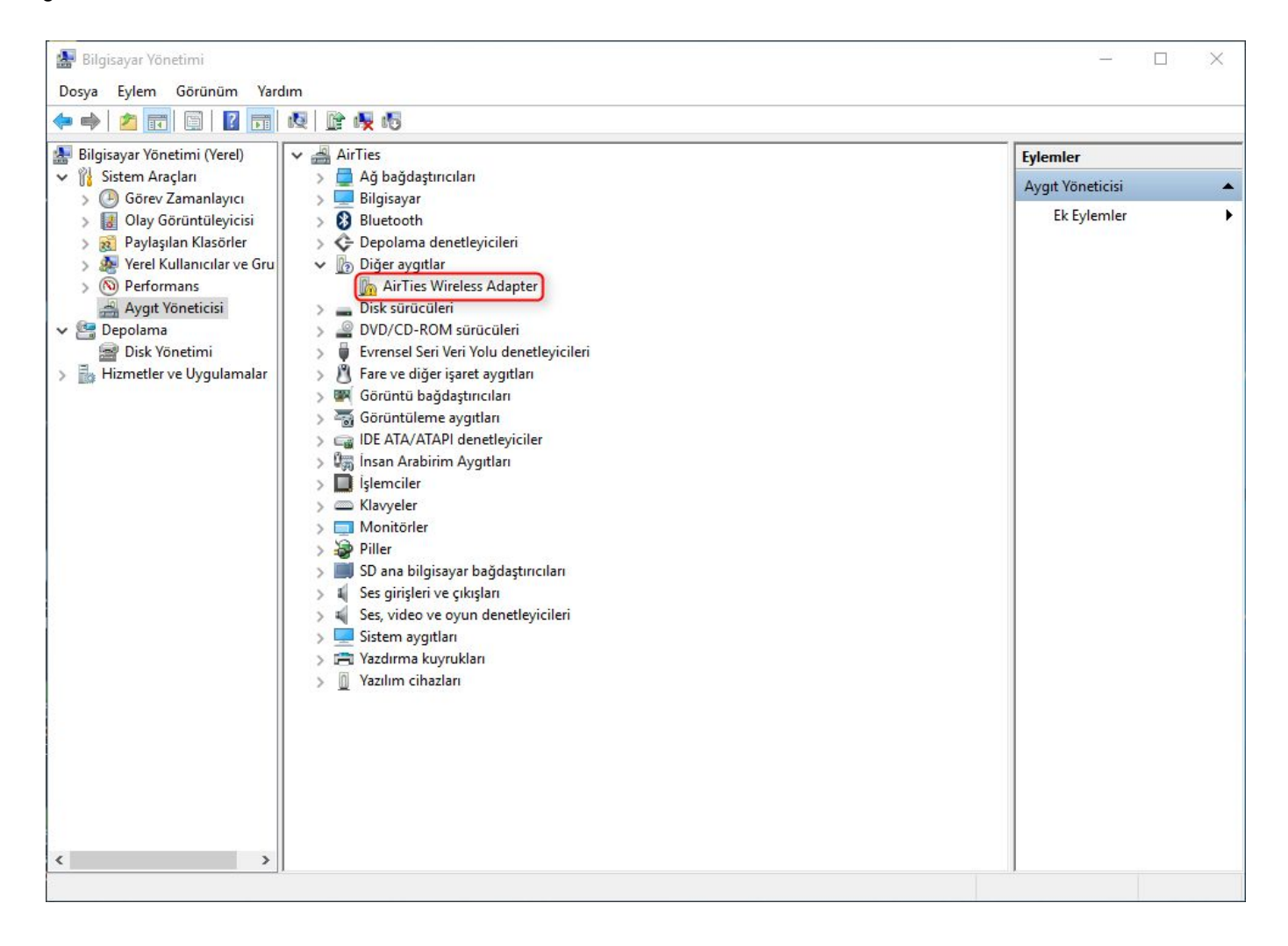

2. Bağdaştırıcı simgesine sağ tuşla tıklayarak "**Sürücü Yazılımını Güncelleştir**"seçeneğine tıklayınız. "**Sürücü yazılımı için bilgisayarımı tara**" seçeneğine tıklayınız.

## **AirTies**

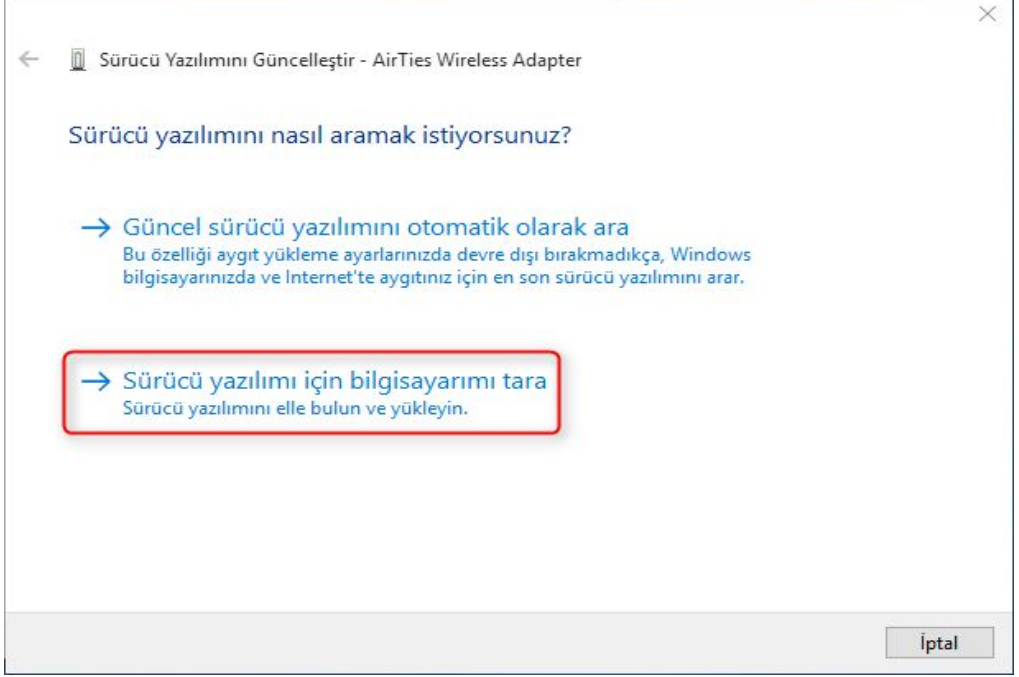

3. Ekrana gelen sayfada "Gözat" seçeneğine tıklayarak, AirTies Web sitesinden indirdiğiniz güncel sürücü (Driver) içindeki "Win8Driver" (Bilgisayarda kullanılan işletim sistemine bağlı olarak 64bit işletim sistemine sahip bilgisayarlarda, "Win8Driver64" klasörünü seçmeniz gerekmektedir.) klasörünü seçiniz. "İleri>" tuşunu tıklayıp devam ediniz.

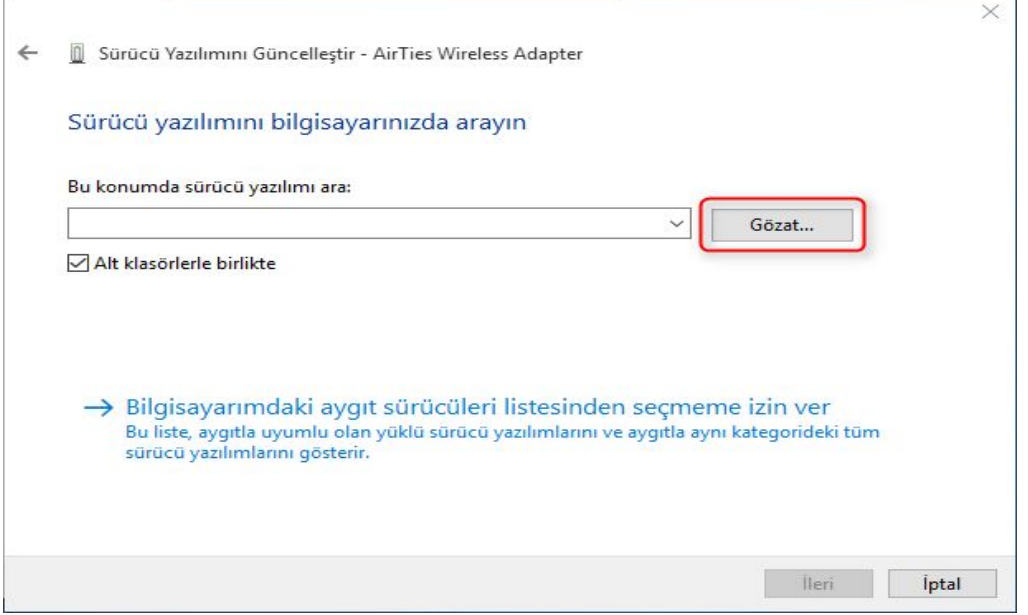

## **AirTies**

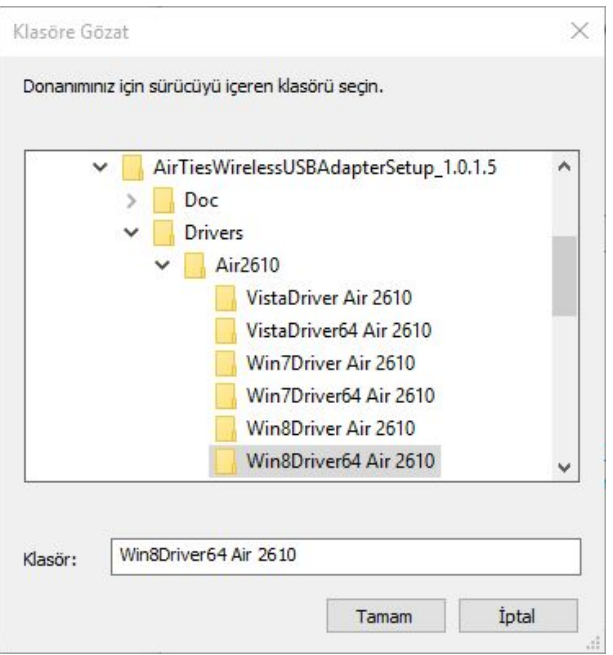

4. Karşınıza gelen "Windows sürücü yazılımınızı başarıyla güncelleştirdi" sayfasından "Kapat" seçeneğine tıklayarak çıkabilirsiniz.

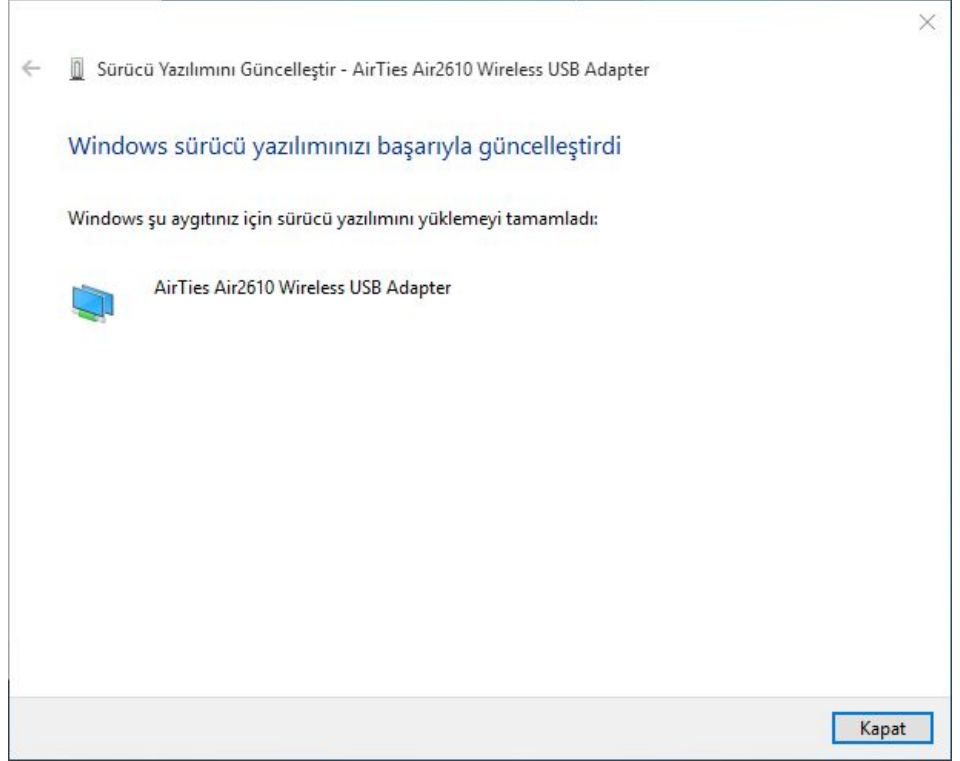

# **<u>5</u>** AirTies

Cihaz yazılımı yüklendikten sonra bağlanmak için bilgisayar ekranınızın sağ alt köşesinde bulunan kablosuz bağlantı simgesine tıklayınız. Ekrana gelen kablosuz ağlardan, kendi kablosuz ağ adınızı seçtikten sonra uygun şifreyi girerek bağlantınızı gerçekleştirebilirsiniz.

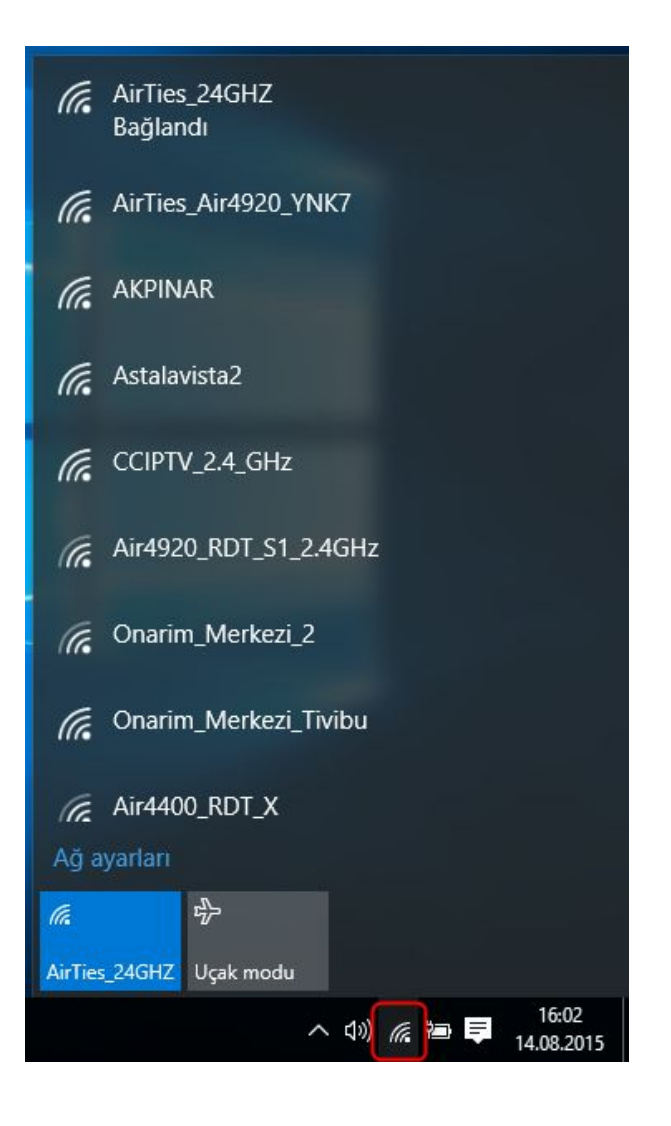

AirTies ürünlerini tercih ettiğiniz için teşekkür ederiz.

Saygılarımızla.